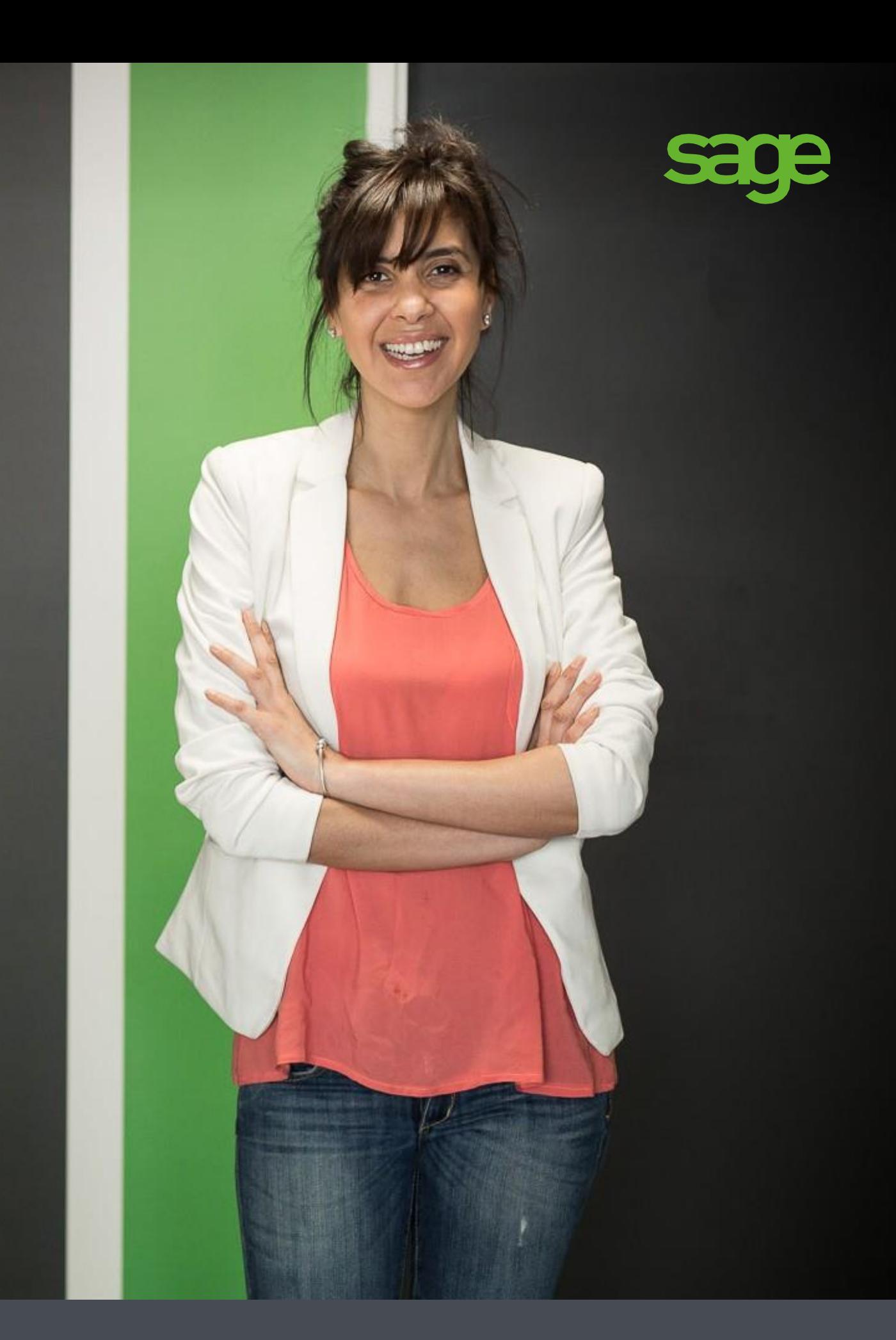

# Sage 50c Ciel

Installation en mode TSE

Sage 10, Place de Belgique 92250 La Garenne Colombes Tél. 01.55.26.34.34 - Fax. 01.55.26.33.34

## Sommaire

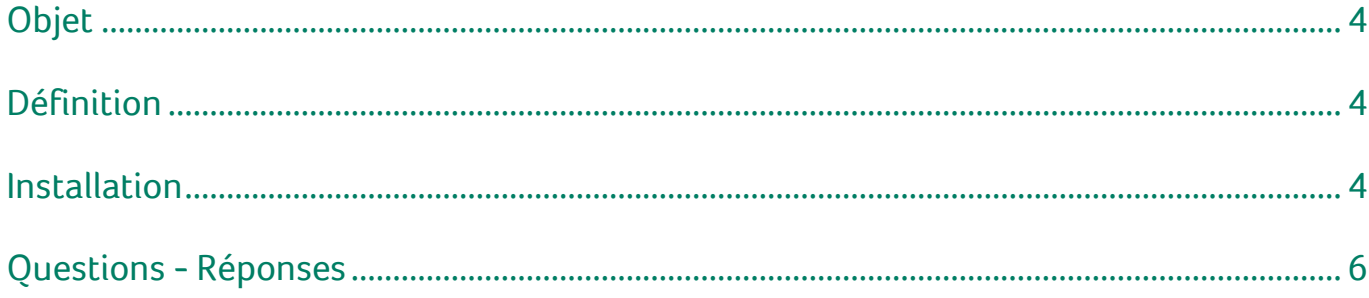

#### <span id="page-3-0"></span>**Objet**

Ce document a pour but de décrire l'installation du logiciel Sage 50c Ciel pour une utilisation en mode TSE (Terminal Server Edition).

 $|\Xi|$  Nous n'aborderons pas ici l'installation et la mise en place du TSE, reportez-vous aux documentations traitant de ce sujet.

## <span id="page-3-1"></span>Définition

Le TSE, comprenez **Terminal Server Edition**, est un composant de Microsoft™ qui réside dans la mise en place d'un serveur applicatif pour terminaux. Ces terminaux permettent à un utilisateur d'accéder à des applications ou des données stockées sur un ordinateur distant au moyen d'une connexion réseau.

Les applications et les données sont uniquement stockées et exécutées sur le serveur TSE.

#### <span id="page-3-2"></span>Installation

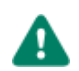

Les différentes étapes décrites ci-après doivent être IMPERATIVEMENT réalisées dans l'ordre où elles sont présentées. De plus, elles doivent toutes être réalisées.

## Étape 1 : Création des utilisateurs

La première étape, avant d'installer le logiciel Sage 50c Ciel, est de procéder à la création des comptes utilisateurs (sessions) sur le poste **Serveur**.

1. Créez les sessions sur le poste **Serveur** avant l'installation du logiciel Sage 50c Ciel.

Vous devrez disposer d'au moins une session avec les droits **Administrateur** pour l'installation du logiciel Sage 50c Ciel.

#### <span id="page-3-4"></span>Étape 2 : Activation des sessions

Après avoir créé vos différents comptes utilisateurs, vous devez ouvrir au moins une fois une session pour chaque utilisateur créé. En effet, la simple création d'un utilisateur ne suffit pas à créer l'ensemble des éléments nécessaires.

- 2. Ouvrez chaque session au moins une fois.
	- Vous pouvez ensuite les refermer ou les laisser ouvertes.

#### <span id="page-3-3"></span>Étape 3 : Installation du logiciel Sage 50c Ciel

Cette troisième étape concerne l'installation du logiciel Sage 50c Ciel sur le poste **Serveur**. La seule obligation est de réaliser cette installation sous une session avec des droits **Administrateurs**.

3. Installez votre logiciel Sage 50c Ciel.

Pour plus d'informations, reportez-vous à la documentation décrivant l'installation du logiciel Sage 50c Ciel.

## <span id="page-4-0"></span>Étape 4 : Lancement du script TSE

Afin de simplifier les procédures de mise en place, nous avons réalisé un script qui va réaliser automatiquement un ensemble de réglages nécessaires à l'utilisation des applications Sage en mode TSE.

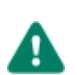

Cette étape ne doit être réalisée qu'une fois les étapes précédentes effectuées.

- 4. Depuis la session **Administrateur**, démarrez l'application Sage 50c Ciel.
- **5.** Installez dans la barre de navigation (ou la barre d'actions) la commande **EXÉCUTER UN SCRIPT** dans la famille **DIVERS** (commande visible en cochant l'option **Mode avancé**).
- 6. Dans les réglages de la tâche, cliquez sur le bouton [Éditer].
- 7. Dans la zone **Script**, saisissez exactement : \$SDK TSE
- 8. Ne modifiez pas les autres paramètres et validez par le bouton [OK].
- 9. Validez ensuite le message de modification du nom de la tâche.
- 10. Validez enfin la création de la tache par [OK].
- 11. Confirmez la mise en place des réglages TSE.

## Étape 5 : Limitations

Le fonctionnement des applications en mode TSE impose quelques limitations. Voici les principales :

Lors du démarrage de l'application, l'ensemble des fichiers présents seront proposés à l'ouverture. Si vous ne souhaitez pas qu'un dossier soit accessible à tout le monde, il vous faudra en limiter l'accès avec un mot de passe. 12. Définissez un mot de passe si vous le souhaitez.

Un dossier déjà ouvert par un autre utilisateur ne pourra être ouvert par un second. Dans ce cas, un message d'erreur s'affichera.

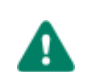

Si vous souhaitez travailler à plusieurs et en même temps sur un fichier, il vous faudra utiliser une version réseau de l'application. Renseignez-vous auprès de notre service commercial pour plus

La connexion Internet aux services de Sage 50c Ciel depuis l'application est automatiquement désactivée en mode TSE.

#### <span id="page-5-0"></span>Questions - Réponses

#### Comment installer une mise à jour ?

Lorsque vous souhaitez installer une mise à jour de votre logiciel Sage 50c Ciel, voici les étapes à respecter :

- 1. Assurez-vous que tous les utilisateurs ont quitté le logiciel Sage 50c Ciel.
- 2. Installez la mise à jour du logiciel Sage 50c Ciel. Voir *[Étape 3 : Installation du logiciel Sage 50c Ciel](#page-3-3)*, page 4
- 3. Lancez l'exécution du script installé. Voir *[Étape 5 : Lancement du script TSE](#page-4-0)*, page 5

#### Comment installer un autre logiciel Sage 50c Ciel ?

Dans le cas où vous souhaitez installer une autre application Sage 50c Ciel sur le poste utilisé comme poste **Serveur TSE**, deux cas peuvent se présenter :

- Vous souhaitez faire fonctionner cette nouvelle application en mode TSE ?
- Reportez-vous au paragraphe *[Installation, page 4](#page-3-2)*.
- Vous ne souhaitez pas faire fonctionner cette application en mode TSE. Il vous suffit dans ce cas de l'installer normalement sans lancer le script TSE.

#### Comment annuler les réglages TSE ?

Pour annuler les réglages spécifiques TSE réalisés sur votre ordinateur, il vous faudra procéder à la désinstallation du logiciel et à sa réinstallation.

#### En cas de création d'une nouvelle session ?

Si, après avoir installé votre application Sage 50c Ciel et exécuté le script TSE, une nouvelle session doit être créée, voici la marche à suivre :

- 1. Activez la session créée. Voir *[Étape 2 : Activation des sessions](#page-3-4)*, page 4
- 2. Lancez l'exécution du script installé. Voir *[Étape 5 : Lancement du script TSE](#page-4-0)*, page 5